## 知 EPS升级/替换文件后扫描器状态显示未知

iMC [EPS](https://zhiliao.h3c.com/questions/catesDis/687) **[贾海韵](https://zhiliao.h3c.com/User/other/138981)** 2022-04-06 发表

组网及说明 无

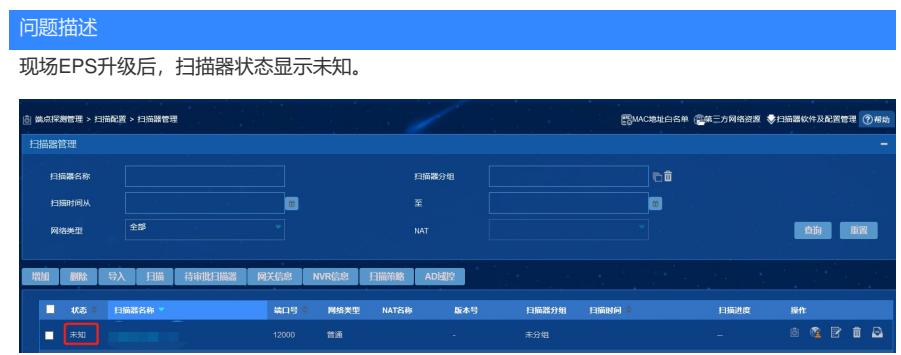

## 过程分析

1. 首先检查进程、端口、防火墙、扫描器配置和版本协议等信息,参考案例: https://zhiliao.h3c.com/Theme/details/56074 https://zhiliao.h3c.com/Theme/details/165266 检查发现上述配置无误,现场反馈升级前正常,升级后才出现异常,没有配置变动; 2. 以上配置无误,检查扫描器服务是否启动, windows操作系统可在服务中直接查看, Linux操作系统 执行ps -ef|grep EScan查看回显; 正常服务启动时回显如下:

Troot@localhost EScan]# ps -ef|grep EScan<br>
root 28072 1 0 01:14 ? 00:00<br>
root 28073 28072 58 01:14 ? 00:00<br>
root 28127 18417 0 01:14 pts/2 00:00 00:00:00 grep --color=auto EScan

检查发现EScan服务没有启动,手动启动报错。启动EScan服务时,需要执行文件EScan,查看该文件 权限,发现没有执行权限:

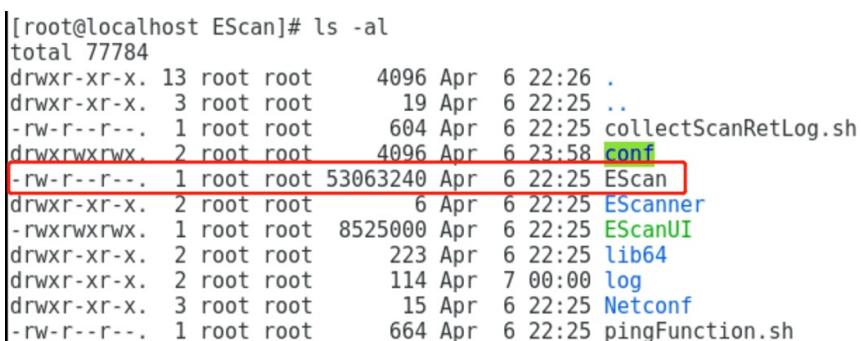

输入命令chmod +x EScan,为文件增加执行权限后,Linux执行以下命令重启EScan服务,windows在 图形界面上手动启动即可。重启后查看服务状态正常,扫描器状态也恢复正常。

service EScanService stop;

service EScanService start;

解决方法

1. 首先检查进程、端口、防火墙、扫描器配置和版本协议等信息是否正确;

2. 对于升级或者文件替换后出现的异常,需要关注EScan是否有配置执行权限,服务是否正常启动。